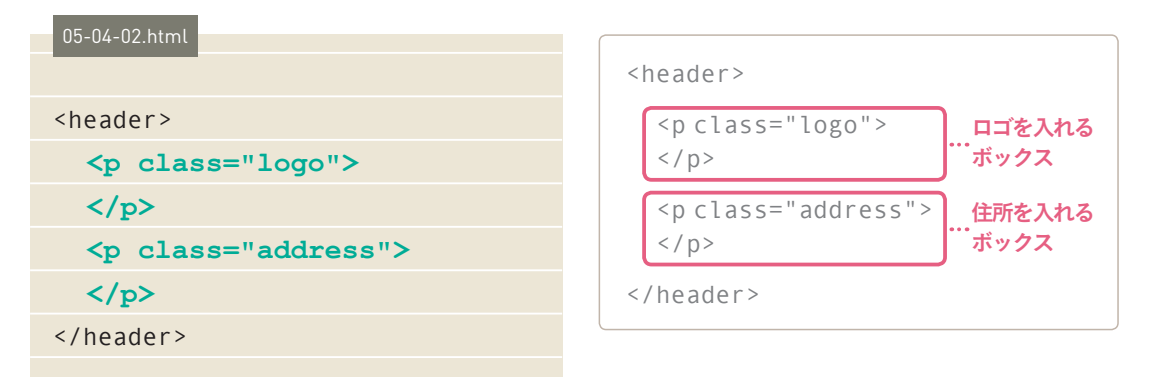

<sup>図</sup><sup>11</sup> header要素内に入れるコンテンツのボックスを記述

ここでのポイントは、div要素ではなくp要素自体をボックスとして扱っ ていることです。div 要素を使わなくても、段落(p 要素)などに対して直 接 class 属性をつけてレイアウトの制御ができれば、HTML を簡素化で きます。

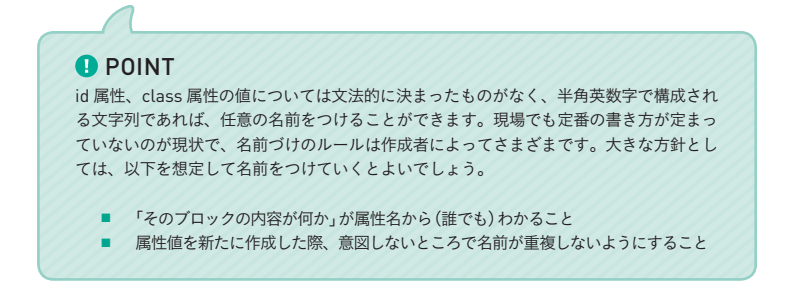

# ②グローバルナビゲーションにボックスを入れる

nav 要素が記述されているグローバルナビゲーションには、Web サイト 内の各ページの名前をリストアップして、最終的にはそれにリンクをはる ことになります 図12 。このため、nav 要素の中には順不同リストを示す ul 要素→ が入ります。さらに ul 要素の中に、li 要素で項目をリストアップ することになります。

102 ページ参照。 →参照

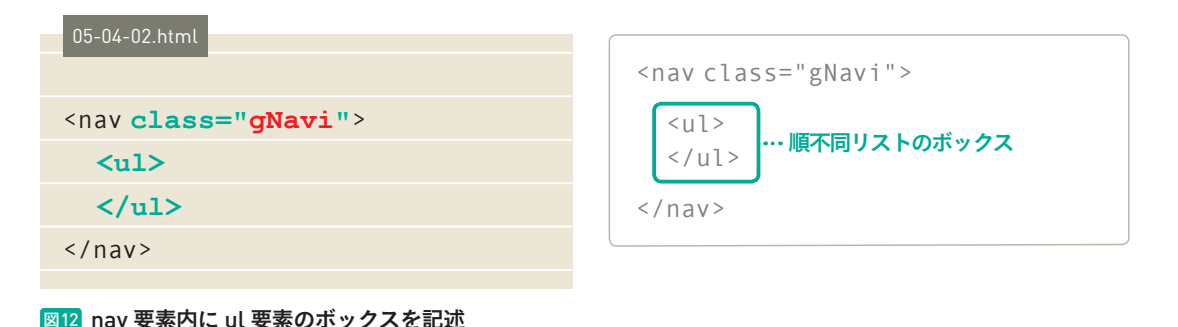

246 Lesson 5 HTML でWeb ページの構造を作る

<sup>図</sup>12 の nav 要素の class 属性値「gNavi」は「global Navigation」の略で す。このように長い英単語になる場合は一部を省略することも多くありま す。また「global Navigation」といった 2単語に分かれるようなときには、 2単語目の最初の文字を大文字にすることで区切りを見やすくするといっ た書き方もよく行われます。

# ③メインコンテンツ部分にボックスを入れる

main 要素が記述された中身には、メインコンテンツとなる 3 つのボッ クスが入ります <sup>図</sup>13 。この 3 つを入れ込んでみましょう。

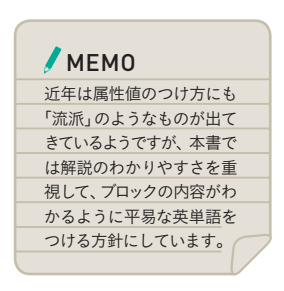

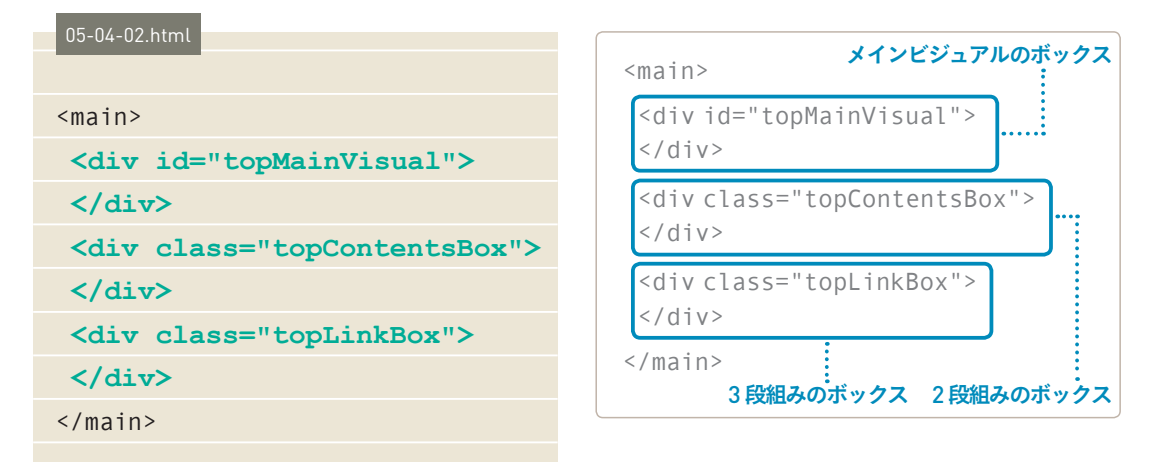

<sup>図</sup><sup>13</sup> main 要素内に div 要素のボックスを記述

<sup>図</sup>13 では、<main> タグの中にコンテンツが入るボックスとして 3 つ の div 要素で記述しています。それぞれの div 要素の中に見出し、画像、 文章などがレイアウトされて入ることになります。このように複数の要素 をまとめてグループ化し、レイアウトを調整したい場合は、div 要素を使っ て透明のボックスで囲みます。

# ④フッター部分にボックスを入れる

最後に、footer 要素の中身にボックスを入れていきます 図14]。ここには、 「ロゴ」「ナビゲーション」「SNS へのリンク」「著作権表記」が入ります。

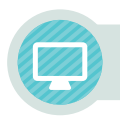

# 共通部分に中身を入れる

サンプルファイル「07-01-01.html」は、ヘッダー、グローバルナビゲーショ ン(以下、ナビゲーション)、メインコンテンツ、フッターという大きなブロッ クがあり、それぞれの内部に中身を入れるボックスができている状態です。 ここでは、サイト全体で共通する部分(ヘッダー、ナビゲーション、フッター) に中身を入れていきます。

## ①HTMLに原稿を貼りつける

サンプルファイル「07-01-01.html」と「07-01-01.txt」を Brackets で開き ます <sup>図</sup>2 <sup>図</sup>3 。そして、「07-01-01.txt」の内容(テキスト)を「07-01-01. html」に貼りつけていきます 図4 ~ 図6 。画像が入る部分は、この段階で は原稿内にある画像データのパスをそのまま貼りつけておきましょう。

### **O** POINT

実際に Web サイトを制作するときも、このようにサイトで使うテキストを原稿としてあ らかじめ別ファイルにして作成しておきましょう。HTML に中身を入れる作業を効率的 に進められます。

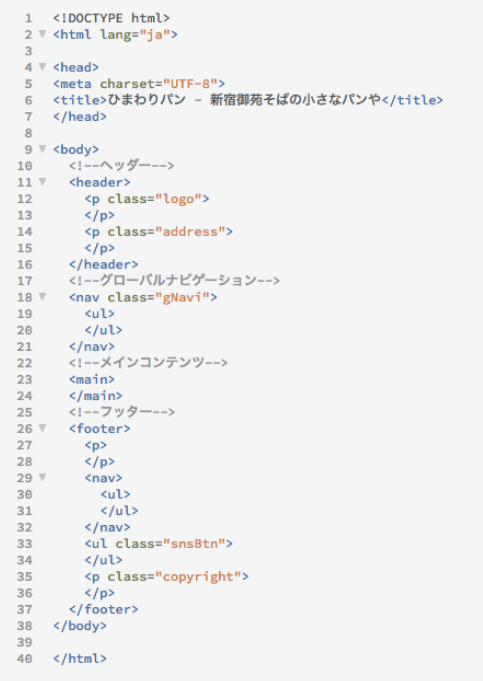

ヘッダー、ナビゲーション、メインコンテンツ、フッターの容れ物が できており、中身はまだ入っていない状態

### <!--ヘッダー-->  $\mathcal{A}$ (ロゴ画像) images/header\_logo.png (住所)  $\frac{1}{160 - 0022}$ ,100-0022<br>東京都新宿区新宿1-99-300 TEL : 03-9900-6802 」。<br>10 <!--グローバルナビゲーション--><br>11 (テキスト) 12 HOME 12 HOME<br>13 ひまわりのこだわり 定番のパン  $14$  $15<sub>1</sub>$ アクセス 16 ご予約・お問い合わせ  $17$ (リンク先) 1.8  $19$ HOME→index.html  $20<sub>o</sub>$ ひまわりのこだわり→kodawari.html 21 定番のパン→teiban.html アクセス→access.html  $22$  $22$ ご予約・お問い合わせ→contact.html  $24$ 25 <!--フッター-->  $26$  $(D \rightarrow \mathbb{R})$ 20 (Himages/logo.png 28  $(Twitter P f T)$  $29$ 30 images/twitter.png (Facebookアイコン)  $31$ 32 images/facebook.png  $33$ (コピーライト)  $34$ 35 Copyright© ひまわりパン

## <sup>図</sup>2「07-01-01.html」を Brackets で開いた <sup>図</sup>3「07-01-01.txt」を Brackets で開いた

HTML の中身となる原稿(テキスト)が記述されている

ヘッダー、ナビゲー ション、メインコンテ ンツ、フッターという ページ構造は全ページ で共通ですが、メイン コンテンツの中身は ページごとに異なりま す。メインコンテンツ の中身を入れる過程は 次節で解説します。

**O** POINT

07-01-01.html

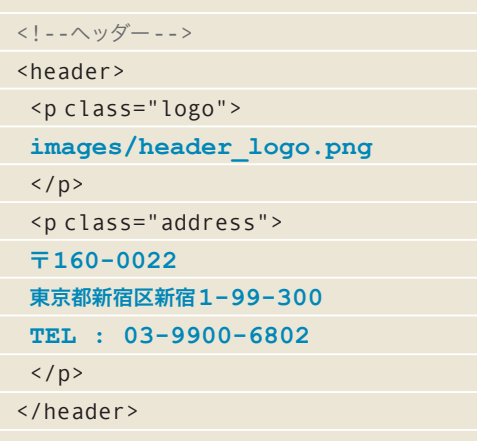

<p class="logo"></p> の内側にロゴ画像のファイル名を貼りつけ、 <p class="address"></p> の内側には住所を貼りつける

図4 ヘッダー部分に原稿を貼りつけた

07-01-01.html

<!--グローバルナビゲーション--> <nav class="gNavi">  $<sub>u</sub>$ </sub> **HOME** ひまわりのこだわり 定番のパン アクセス ご予約・お問い合わせ  $\langle$ /ul>  $\langle$ /nav $\rangle$ 

### 図5 ナビゲーション部分に原稿を貼りつけた

<ul></ul> の内側に原稿を貼りつける

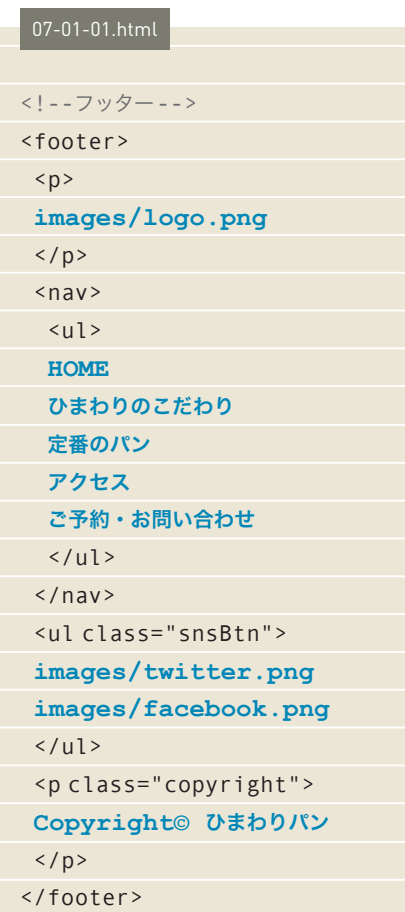

### 図6 フッター部分に原稿を貼りつけた

<p></p> の内側にロゴ画像のファイル名を、nav 要素内 の <ul></ul> 内にはナビゲーションの項目を貼りつける。 <ul class="snsBtn"></ul> の内側には 2 つの画像のファ イル名を、<p class="copyright"></p> 内にはコピーラ イト表記のテキストを貼りつける

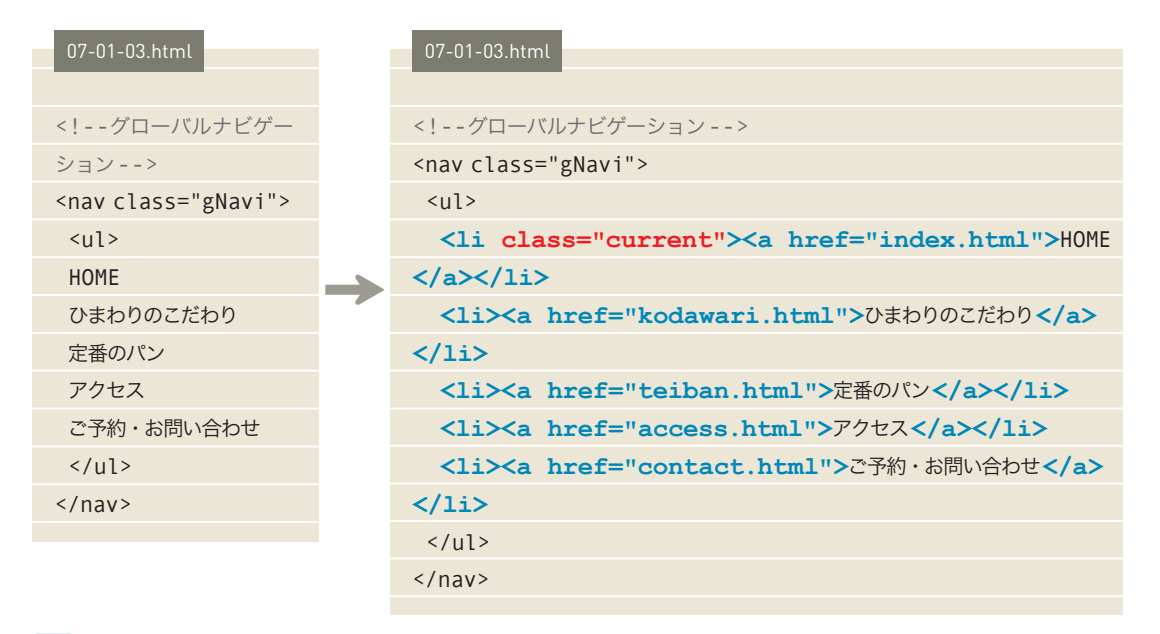

### <sup>図</sup><sup>10</sup> nav 要素内の原稿をマークアップ

ナビゲーションの項目となるテキストを <li></li> でマークアップ。<li></li> の内側に、 さらに <a></a> でリンクをはる

ul 要素の内側に li 要素を記述して、ナビゲーションで移動するサイト内 の各ページ名のリストを作ります。そして、li 要素の内側に a 要素で各ペー ジへのリンクをはっていきます。

ここでは「HOME」の li 要素だけに class 属性を指定しています。あとあ と CSS でスタイル指定を行う際、この class 属性を目印にして CSS の設定 を行います。ナビゲーションのリスト項目の中で「現在見ている(表示してい る)ページ」を、ほかのページとは別の見た目にするための class ですので、 この class 属性を指定する li 要素はページによって変わります。

<sup>図</sup>10 のように「HOME」の li 要素だけに「class="current"」をつけると「トッ プページを見ているとき」の状態ということになり、この「class="current"」 を利用して、図11 の状態のように「HOME」だけ下線の色が違う見た目にな るよう CSS を設定していきます。トップページ以外の、たとえば「ご予 約・お問い合わせ」ページの HTML を記述する際には、「ご予約・お問い合 わせ」をマークアップしている li 要素(5 つ目の li 要素)にこの class 属性を つけます。

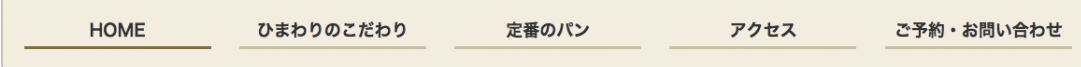

### <sup>図</sup><sup>11</sup> トップページを表示している状態のナビゲーション(CSS 適用後の完成形)

現在見ているページ(この場合はトップページ)の下線が、ほかの項目と違う色になる よう CSS でスタイル指定を行う